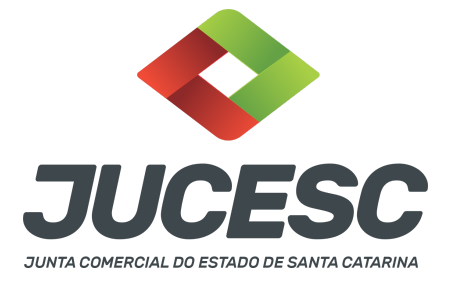

# **ASSEMBLEIA GERAL EXTRAORDINÁRIA REGISTRO DA ATA COM DELIBERAÇÃO PELA REDUÇÃO DO CAPITAL SOCIAL**

⚠️Este passo a passo encontra-se atualizado de acordo com as normativas do DREI e sistemas utilizados pela JUCESC até a data de **27/01/2023**. Havendo alterações, será atualizado conforme a necessidade. **Portanto, utilize este passo a passo para a elaboração e protocolo do processo.**

A assembleia geral poderá deliberar a redução do capital social se houver perda, até o montante dos prejuízos acumulados, ou se julgá-lo excessivo (art. 173, da Lei nº 6.404, de 1976), e nas demais hipóteses expressamente previstas na Lei das Sociedades por Ações, como por exemplo: i) resgate de ações mediante redução (art. 44, § 1º); ii) restituições (art. 30, alínea "d"); iii) reembolso (art. 45, § 6º); e iv) ações caída em comisso (art. 107, §4º).

Ressalvado o disposto nos artigos 45 e 107 da Lei 6.404, de 1976, a redução do capital social com restituição aos acionistas de parte do valor das ações, ou pela diminuição do valor destas, quando não integralizadas, à importância das entradas, só se tornará efetiva 60 (sessenta) dias após a publicação da ata da assembléia-geral que a tiver deliberado.

Logo, havendo redução do capital social por ser excessivo ao objeto social, a ata que deliberou sobre a redução só poderá ser levada a registro após 60 dias da publicação da ata. Cabe esclarecer que para fins de registro deve ser arquivada a certidão da ata.

A publicação da ata informada acima deverá ser feita na forma do art. 289 ou 294 da Lei 6.404, de 1976 ou na forma da Resolução CVM 166, de 2022, ou seja:

- **Na forma do art. 289:**
	- **Atenção!** A publicação deverá ser feita no jornal de grande circulação.
	- Para as sociedades anônimas de **capital aberto** com receita bruta anual igual ou superior a R\$ 500.000.000,00 (quinhentos milhões de reais), verificada com base nas demonstrações financeiras de encerramento do último exercício social;
	- Para as sociedades anônimas de **capital fechado** com receita bruta anual acima de R\$ 78.000.000,00 (setenta e oito milhões de reais).
- **● Na forma do art. 294:**

**Atenção!** A publicação deverá ser feita na Central de Balanços do SPED.

○ Para as sociedades anônimas de **capital fechado** com receita bruta anual de até R\$ 78.000.000,00 (setenta e oito milhões de reais.

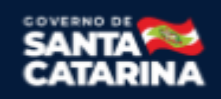

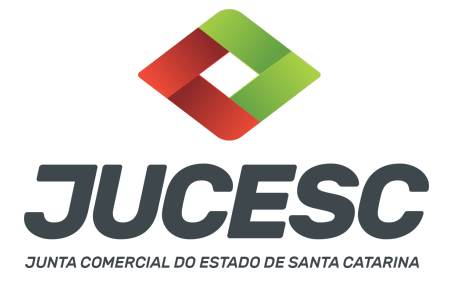

# **● Na forma da Resolução CVM 166, de 2022:**

- **Atenção!** A publicação deverá ser feita por meio dos Sistemas Empresas.NET ou Fundos.Net.
- Para as sociedades anônimas de **capital aberto** com receita bruta anual inferior a R\$ 500.000.000,00 (quinhentos milhões de reais), verificada com base nas demonstrações financeiras de encerramento do último exercício social.

**Atenção!** A publicação ou o comprovante de publicação deve ser anexado no campo documentos auxiliares do assinador digital web da JUCESC.

# **PASSO A PASSO:**

**Passo 1** - No site da JUCESC seguir o seguinte caminho: menu SERVIÇOS e submenu **requerimento universal**, faça o login através do GOV.BR.

**Passo 2 -** Solicite o Documento Básico de Entrada do CNPJ (DBE) no **coletor nacional /REDESIM.** Na tela de principais serviços do requerimento universal, clique em **"solicitação CNPJ (DBE)".**

**Passo 3 -** Solicite na tela de principais serviços do requerimento universal o processo desejado. Clique em **requerimento eletrônico** - novo requerimento - **ATAS DE SOCIEDADE, EXCETO ATA DE AGE DE EXTINÇÃO DE MATRIZ.**

**Passo 4** - Preencha o **Requerimento eletrônico de ATAS DE SOCIEDADE, EXCETO ATA DE AGE DE EXTINÇÃO DE MATRIZ.** Informe os dados da sociedade, selecione o ato e evento(s) necessário(s), informe o protocolo do DBE, e preencha o **Requerimento eletrônico (RE).**

**Passo 5 -** Elabore o ato necessário para o arquivamento. O ato deve ser anexado na aba **INSTRUMENTO CONTRATUAL** do assinador digital web através de arquivo único de PDF. **Atenção!** Leia a instrução normativa do DREI nº 81, de 2020 e anexo V - manual de S/A.

**Passo 6** - Faça o pagamento do dare gerado pelo requerimento eletrônico na aba **"documentos gerados". Atenção!** Para consultar o valor, acesse no site da JUCESC o menu **"serviços - tabelas jucesc - tabela de preços dos serviços pertinentes ao registro"**.

Passo 7 - Na tela do assinador digital web, anexe os documentos nas abas, quando necessário, visualize e **assine os documentos.**

Depois de assinado, o processo deverá ser enviado digitalmente à JUCESC com os seguintes documentos:

A) Capa do processo;

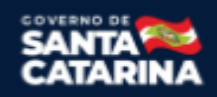

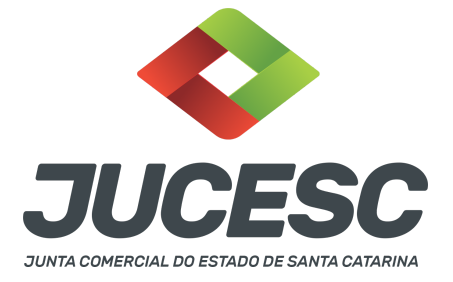

- B) Ato certidão da ata de assembleia geral extraordinária;
- C) Declaração de veracidade;
- D) Documentos auxiliares (publicação ou comprovante da publicação, por exemplo).

# **ATENÇÃO**

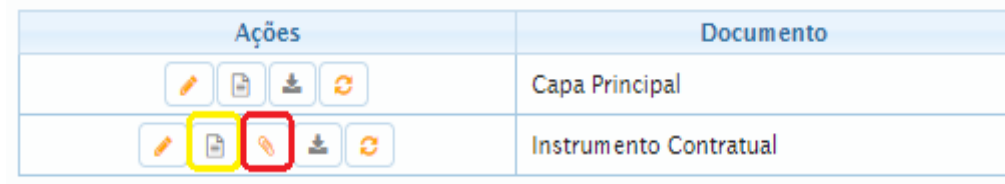

→ Clique no ícone destacado em **AMARELO** para **visualizar** o documento anexado em arquivo PDF na aba instrumento contratual **ANTES** de assinar a aba e enviar o processo para a JUCESC. Faça o mesmo procedimento para a capa do processo, documentos auxiliares e declaração de veracidade, quando necessários. **OBSERVE** se as informações e os documentos estão corretos.

→ Clique no ícone destacado em **VERMELHO** na aba INSTRUMENTO CONTRATUAL para anexar ou alterar o arquivo em PDF do ato a ser arquivado. Havendo erro no ato já anexado, clique no ícone destacado e anexe o arquivo em PDF do ato correto. Faça o mesmo procedimento para a aba documentos auxiliares e processo vinculado, quando necessários.

## **COMO ASSINAR O ARQUIVO ANEXADO OU DOCUMENTO GERADO PELO SISTEMA?**

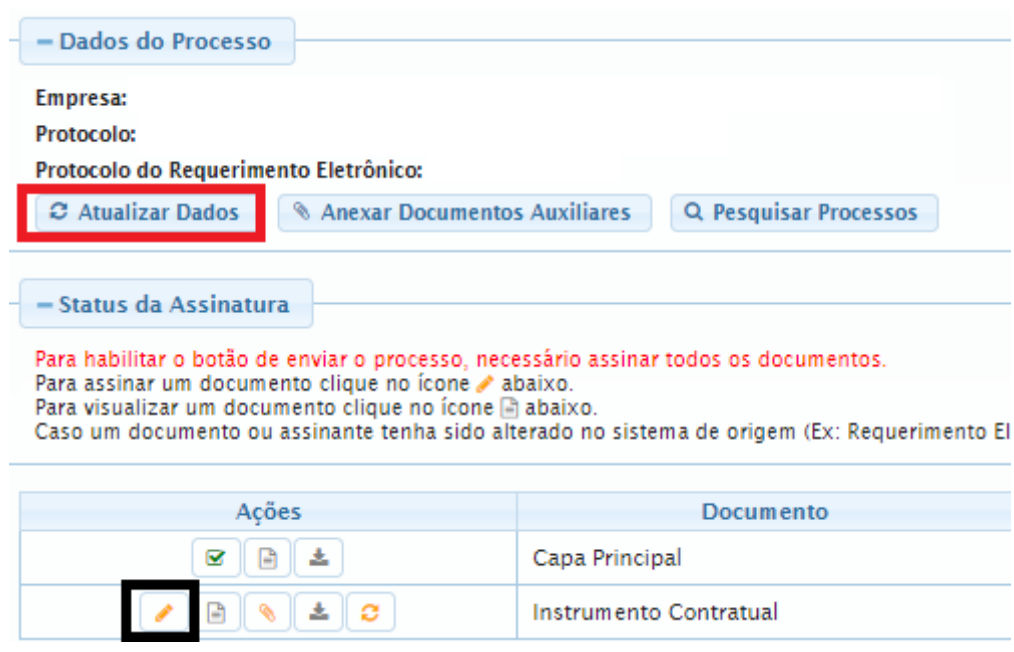

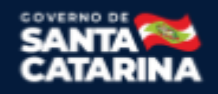

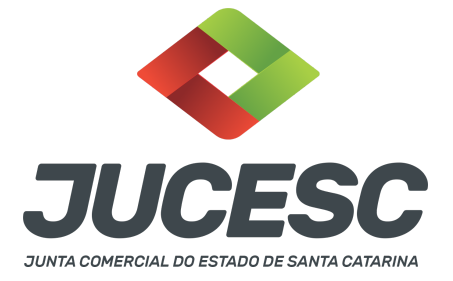

→ Clique no lápis de cor laranja, conforme ícone destacado em **PRETO**, e assine o documento conforme solicitação de assinatura feita pelo sistema. Após concluída todas as assinaturas necessárias, clique no ícone destacado em **VERMELHO**.

**Atenção!** Sendo anexado na aba instrumento contratual arquivo em PDF único contendo ato assinado a caneta ou em outro portal de assinaturas eletrônicas fora do portal da JUCESC, a aba instrumento contratual será assinada eletronicamente pelo requerente do processo através do GOV.BR ou certificado digital diretamente no assinador digital web da JUCESC, no qual deverá também assinar a declaração de veracidade e demais abas, conforme a necessidade.

## **→ Protocolo do processo:**

- **Capa do processo gerada automaticamente:**
	- Código do ato e evento 007/007 Ata de assembleia geral extraordinária;
	- Código do evento 021 alteração de dados empresariais, exceto nome empresarial.
- **Anexar na aba instrumento contratual:**
	- Certidão da ata de assembleia geral extraordinária assinada pelos signatários presidente ou secretário da assembleia.
- **● Anexar em documentos auxiliares:**
	- **○** Publicação(ões) ou comprovante da publicação (recibo da central de balanços) da ata de redução do capital social;
	- **○** Procuração, quando necessário.
- **Declaração de veracidade**:
	- Declaração de veracidade dos documentos anexados em documentos auxiliares e/ou quando os atos anexados no campo instrumento contratual forem assinados a caneta ou em outro portal de assinatura fora do portal assinador digital web da JUCESC.

**Atenção!** Quando se tratar de recibo da publicação na central de balanços do edital de convocação, por exemplo,, o recibo deverá ser anexado junto com a certidão da ata em arquivo PDF único que será anexado na aba instrumento contratual (certidão da ata + recibo).

## **Passo 8 - Protocole o processo na JUCESC.**

Realizada as etapas anteriores, oprocesso deverá ser enviado para a JUCESC, através do ícone **"Enviar processo com documentos assinados"**. Clique no ícone para protocolar o processo, conforme imagem abaixo.

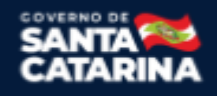

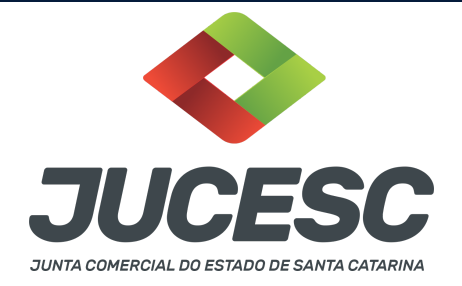

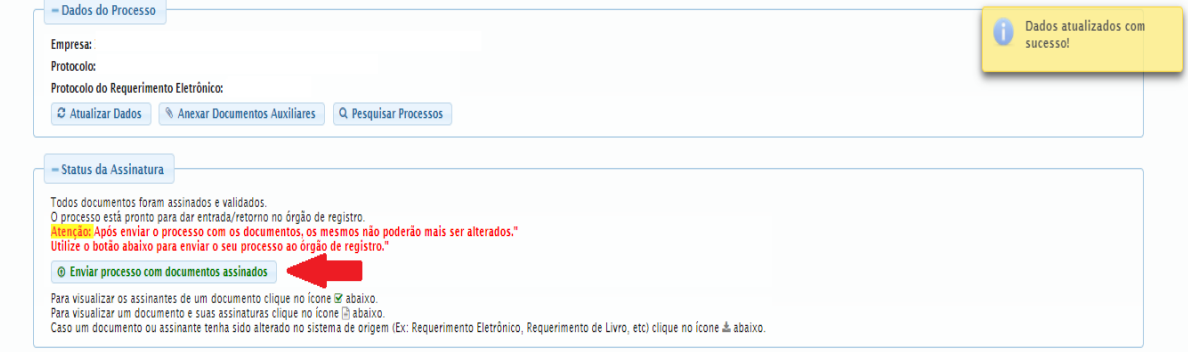

**Passo 9 -** Acompanhe o andamento do seu processo clicando no site da JUCESC no menu **"serviços consultar processo".**

# **Passo 10 - Recebimento do processo deferido e autenticado pela JUCESC.**

Sendo o processo deferido e autenticado pela JUCESC, o ato anexado na aba INSTRUMENTO CONTRATUAL do assinador digital web serão enviados para o e-mail indicado na parte inicial do requerimento eletrônico do processo solicitado, ou seja, na aba **"Dados da Pessoa Jurídica",** conforme imagem abaixo.

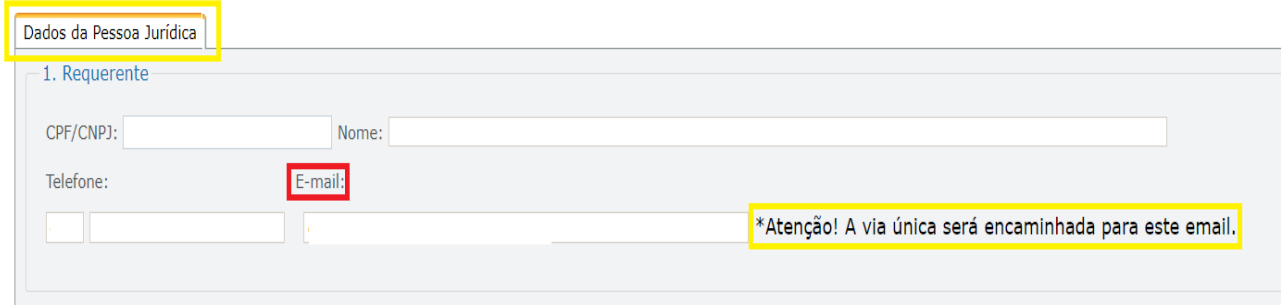

#### **Passo 11 - Processo em exigência.**

Caso o processo entre em exigência, deverá ser realizada a correção **necessária**. Se o erro do processo for no preenchimento do requerimento eletrônico, atualize as informações necessárias. Caso seja necessário corrigir o código do ato e/ou evento da capa do processo, inicie a correção pelo requerimento eletrônico, selecionando o ato e/ou evento correto. Após isso, na tela do assinador digital web, **primeiramente**, clique em **"Habilitar alteração"** e depois no ícone demonstrado abaixo para corrigir a capa do processo.

**Atenção!** Caso tenha que alterar dados do processo no requerimento eletrônico, siga até a tela de principais serviços do requerimento universal, clique em requerimento eletrônico e **"ATUALIZAR REQUERIMENTO"**. Portanto, **NÃO** cancele o requerimento que já tenha efetuado o pagamento da guia dare.

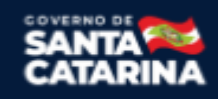

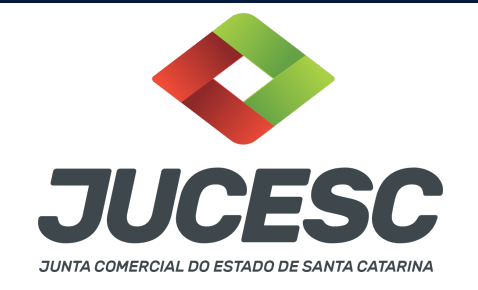

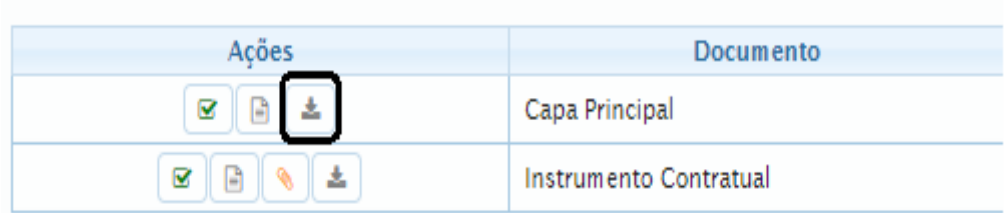

**Atenção!** Para corrigir a capa do processo, clique no ícone destacado em **PRETO** para recarregar o documento do sistema. Logo, a capa do processo será atualizada conforme o código do ato e/ou evento selecionado no requerimento eletrônico. Esse mesmo procedimento deve ser adotado quando for necessário informar outro representante responsável pela assinatura da capa do processo. Logo, primeiro corrija no requerimento eletrônico (aba conclusão e geração de documentos), depois clique em **"Habilitar alteração"** e no ícone acima em destaque no assinador digital web.

**Atenção!** Independentemente do tipo de exigência, após a correção necessária do processo, **RETORNE** o processo na tela do assinador digital web clicando em **"retornar processo com documentos exigência"**, conforme destacado na imagem abaixo. **Atenção** para o prazo de cumprimento da exigência conforme será detalhado em seguida após a imagem.

#### Status da Assinatura

Todos documentos foram assinados e validados.

O processo está pronto para dar entrada/retorno no órgão de registro. Atenção: Após enviar o processo com os documentos, os mesmos não poderão mais ser alterados." Utilize o botão abaixo para enviar o seu processo ao órgão de registro."

**E** Retornar processo com documentos exigência

Para visualizar os assinantes de um documento clique no ícone Ø abaixo.

Para visualizar um documento e suas assinaturas clique no ícone e abaixo.

Caso um documento ou assinante tenha sido alterado no sistema de origem (Ex: Requerimento Eletrônico, Requerimento de Livro, etc) clique no ícone a abaixo.

**Atenção!** De acordo com o art. 40, §§2º e 3º, da Lei 8.934, de 1994, as exigências formuladas pela junta comercial **deverão ser cumpridas em até 30 (trinta) dias**, contados da data da ciência pelo interessado ou da publicação do despacho. [...] **não devolvido no prazo previsto no parágrafo anterior**, será considerado como **novo pedido** de arquivamento, sujeito ao pagamento dos preços dos serviços correspondentes.

**Atenção!** Passado o prazo de 30 dias contados do despacho do processo em exigência, será necessário realizar o pagamento de uma **nova taxa**. Pode ser utilizado o mesmo requerimento eletrônico, no entanto será considerado um novo pedido de arquivamento. Por isso, na tela do requerimento eletrônico **documentos gerados**, visualize e faça o pagamento da nova taxa antes de clicar no ícone **"retornar processo com documentos exigência".**

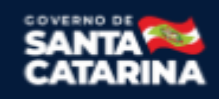

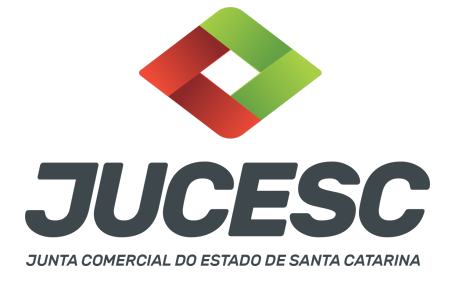

#### **OBSERVAÇÕES IMPORTANTES**

#### **1- DOS ATOS APRESENTADOS PARA ARQUIVAMENTO**

#### **Certidão da ata:** Para fins de registro deve ser apresentada a certidão da ata.

Os fatos e as deliberações realizadas na assembleia geral extraordinária serão lavrados em livro próprio, onde será assinada pelos acionistas por quantos bastem à validade das deliberações. Do livro, será extraído a certidão da ata, onde constará no fecho dessa certidão o nome dos acionistas que assinaram a original no livro de atas e a informação que se trata de cópia fiel, bastando constar a assinatura/autenticação do presidente ou secretário da assembleia.

**Atenção!** Caso seja apresentada a ata da assembleia e não a certidão da ata, os acionistas deverão assinar por quantos bastem para constituir a maioria necessária para dar validade às deliberações tomadas na assembleia.

**Publicações:** Observar qual regra de publicação da Lei 6.404/1976 a sociedade anônima pode optar. Dependendo do artigo da lei que a sociedade deverá seguir, o procedimento para a comprovação no arquivamento da ata de assembleia ordinária será diferente.

**Atenção!** Toda assembleia deve ser convocada mediante edital de convocação, sendo dispensada a convocação quando estiverem presentes 100% dos acionistas.

## **2 - PUBLICAÇÕES NA FORMA DO ART. 289 DA LEI 6.404/1976**

As publicações das **sociedades anônimas de capital aberto ou fechado** devem ser realizadas **APENAS** no **jornal de grande circulação**, conforme alteração realizada pela Lei 13.818/2019 e que entrou em vigor em 01/01/2022. Todavia, nada impede que as publicações também sejam realizadas no Diário Oficial, desde que cumpra com a publicação no jornal de grande circulação.

**Atenção!** Verificar se a sociedade anônima não se encaixa nas condições do art. 294 da Lei 6.404/76, ou seja, caso seja uma **sociedade anônima** de capital **fechado** com **receita bruta anual de até R\$ 78 milhões**, **poderá optar** em realizar as publicações ordenadas pela lei 6.404/76 na central de balanços.

Diante da alteração do art. 289, não há mais necessidade de realizar publicações no Diário Oficial, ou seja, a publicação pode ser realizada somente no jornal de grande circulação, devendo ser observada as formalidades exigidas pelo art. 289 (exceto as publicações que devem ser realizadas pelas empresas públicas e sociedades de economia mista no Diário Oficial - art. 2º da Lei 13.303 de 2016).

**Atenção!** Quando a lei exigir a realização de três publicações, estas serão feitas de forma resumida em jornal impresso de grande circulação. Quanto à divulgação da íntegra dos documentos na página do mesmo jornal na internet, esta será feita quando da primeira publicação resumida no jornal impresso, devendo manter-se disponível até a realização do conclave. Caso, entretanto, a divulgação da íntegra dos

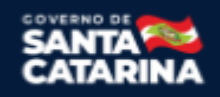

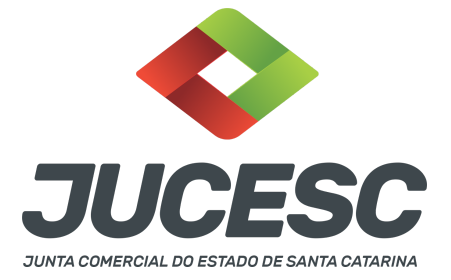

documentos ocorra por meio de **periódico digital**, deve ser feita três vezes, nas mesmas datas das publicações resumidas no jornal impresso.

**Atenção!** As companhias devem, na versão resumida publicada no jornal impresso, indicar um link ou QR Code para acesso à íntegra da publicação no sítio eletrônico do jornal na internet.

**Atenção!** As assembleias que ocorreram até 31/12/2021 devem seguir as regras do art. 289 antes da alteração, ou seja, devem comprovar as publicações no Diário Oficial e jornal de grande circulação.

# **3 - PUBLICAÇÃO DE SOCIEDADES ANÔNIMAS DE CAPITAL ABERTO DO ART. 294-A e 294-B (S/A DE CAPITAL ABERTO DE PEQUENO PORTE)**

De acordo com a Resolução CVM nº 166, de 1º de setembro de 2022, é facultado às companhias abertas de menor porte realizar as publicações ordenadas na Lei nº 6.404, de 1976, ou previstas na regulamentação editada pela CVM por meio dos **Sistemas Empresas.NET ou Fundos.Net**, conforme o caso. Nessa hipótese, as publicações são consideradas realizadas na data em que os documentos forem divulgados nos sistemas informados acima.

**Atenção!** De acordo com a resolução CVM, consideram-se companhias abertas de menor porte aquelas que tenham auferido receita bruta anual inferior a R\$ 500.000.000,00 (quinhentos milhões de reais), verificada com base nas demonstrações financeiras de encerramento do último exercício social.

# **3.1 - Como comprovar que a sociedade atende os requisitos da Resolução CVM?**

Deve constar na certidão da ata a declaração do preenchimento do requisito exigido em relação à receita bruta anual, podendo ser informando, por exemplo, da seguinte forma:

- A sociedade anônima de capital aberto auferiu receita bruta anual inferior a R\$ 500.000.000,00 (quinhentos milhões de reais); ou
- A sociedade anônima de capital aberto auferiu receita bruta anual de R\$ 300 milhões (por exemplo); ou
- A sociedade anônima de capital aberto se enquadra nos requisitos estabelecidos no art. 294-A e 294-B da Lei 6.404/76 e da Resolução CVM nº 166, de 1º de setembro de 2022.

## **4 - PUBLICAÇÕES NA FORMA DO ART. 294 DA LEI 6.404/1976**

A S/A de **capital fechado** com receita bruta anual **de até R\$ 78 milhões pode optar** em realizar as publicações ordenadas pela Lei 6.404/1976 na forma do art. 294 e não do art. 289, conforme alteração realizada pela Lei Complementar nº 182 de 2021. Caso não opte por realizar as publicações na forma do art. 294, deverá observar a forma e os procedimentos do art. 289.

**Atenção!** Se a sociedade optar em realizar as publicações na forma do art. 294, não precisará realizar as publicações ordenadas pela Lei no jornal de grande circulação, muito menos no Diário Oficial, independentemente do tipo de ato que será publicado (edital, anúncios, documentos do art. 133, entre

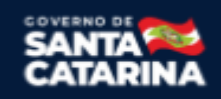

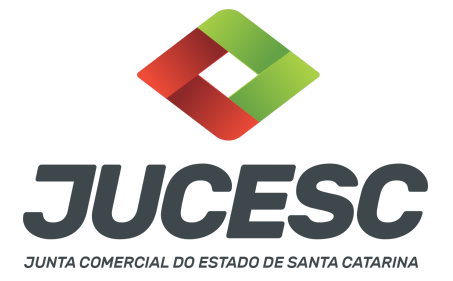

outros). Todavia, a empresa pública e a sociedade de economia mista devem observar os atos que devem ser publicados no Diário Oficial por haver participação de entidade do poder público.

**Atenção! NÃO HÁ MAIS NECESSIDADE** da S/A disponibilizar no próprio sítio eletrônico as publicações que foram realizadas, conforme alteração promovida pela Portaria ME nº 10031, de 2022 que revogou o §2º do art. 1º da Portaria nº 12.071, de 7 de outubro de 2021, do Ministério da Economia.

A S.A deve respeitar todos os prazos de publicação informados na Lei 6.404/1976, como, por exemplo, no caso de publicação dos documentos elencados no art. 133, que devem ser publicados com até 5 dias de antecedência da realização da assembleia ou quando estiverem presentes 100% dos acionistas, antes da realização da assembleia.

# **4.1 - Como comprovar que a sociedade atende os requisitos do art. 294?**

Deve constar na certidão da ata a declaração do preenchimento do requisito exigido em relação à receita bruta anual, podendo ser informando, por exemplo, da seguinte forma:

- A sociedade auferiu receita bruta anual igual ou inferior a R\$ 78 milhões; ou
- A sociedade auferiu receita bruta anual de R\$ 22 milhões (por exemplo); ou
- A sociedade se enquadra nos requisitos estabelecidos no art. 294 da Lei 6.404/76.

# **ASSINADOR DIGITAL WEB - COMO POSSO ASSINAR?**

**5 - ASSINADOR DIGITAL WEB - Das assinaturas dos atos, dos documentos auxiliares, da procuração e da declaração de veracidade.**

**Das assinaturas -** O ato deverá ser **assinado pelo(s) signatário(s),** conforme informado no **passo 7**, na forma que será apresentado abaixo.

**Atenção!** Nada impede que os acionistas também assinem o instrumento, conforme o interesse das partes.

A assinatura eletrônica aposta no ato supre a exigência de apresentação de prova de identidade, quando necessária a sua apresentação, **exceto** quando se tratar de imigrante.

**A assinatura do(s) ato(s) a ser(em) arquivado(s) pode(m) ser:** Através de assinatura eletrônica do GOV.BR, certificado digital, assinatura eletrônica em portal de terceiros ou assinatura de próprio punho pelos signatários.

Independentemente da forma como serão assinados os atos a serem arquivados, o requerente que assina a capa do processo deverá assinar eletronicamente através do GOV.BR ou com certificado digital diretamente no portal assinador digital web da JUCESC.

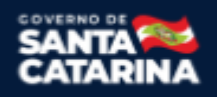

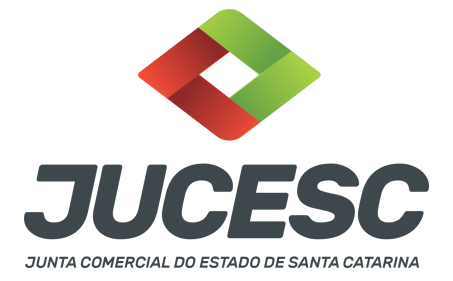

Diante do exposto, o(s) ato(s) que será(ão) arquivado(s) na JUCESC será(ão) anexado(s) em arquivo PDF na aba INSTRUMENTO CONTRATUAL. O(s) signatário(s) terá(ão) 05 (cinco) opções para assinar o(s) ato(s) anexado(s) na aba instrumento contratual, conforme demonstrado abaixo:

→ Assinatura eletrônica do GOV.BR dentro do portal assinador digital web da JUCESC. Nesse caso, observe o **item A** logo abaixo para mais detalhes: "**A - QUANDO A ASSINATURA FOR ATRAVÉS DO GOV.BR NO PORTAL ASSINADOR DIGITAL WEB DA JUCESC";**

→ Assinatura com certificado digital diretamente no assinador digital web da JUCESC. Nesse caso, observe o **item B** logo abaixo para mais detalhes: "**B - QUANDO A ASSINATURA FOR COM CERTIFICADO DIGITAL NO PORTAL ASSINADOR DIGITAL WEB DA JUCESC";**

→ Assinatura com certificado digital diretamente no programa Adobe Acrobat. Nesse caso, observe o **item C** logo abaixo para mais detalhes: "**C - QUANDO A ASSINATURA FOR DO TIPO ASSINATURA ELETRÔNICA (ASSINATURA FORA DO PORTAL ASSINADOR DIGITAL WEB, MAS RECONHECIDA PELO SISTEMA ASSINADOR DA JUCESC)";**

→ Assinatura eletrônica em portais de assinaturas eletrônicas de terceiros. Nesse caso, observe o **item D** logo abaixo para mais detalhes: "**D - QUANDO A ASSINATURA FOR DO TIPO ASSINATURA ELETRÔNICA (ASSINATURA FORA DO PORTAL ASSINADOR DIGITAL WEB DA JUCESC)";**

→ Assinatura à caneta. Nesse caso, observe o **item E** logo abaixo para mais detalhes: "**E - QUANDO A ASSINATURA FOR FEITA DE PRÓPRIO PUNHO PELO SIGNATÁRIO".**

**Atenção!** Sendo o(s) ato(s) assinado(s) na forma da letra D ou E, será necessário gerar a declaração de veracidade. O requerente do processo deverá assinar eletronicamente através do GOV.BR ou com certificado digital diretamente no assinador digital web as abas - capa do processo, instrumento contratual, declaração de veracidade e documentos auxiliares, esta última quando necessária.

**Atenção!** No caso do(s) ato(s) assinado(s) na forma da letra A, B ou C, sendo anexado na aba documentos auxiliares arquivo em PDF contendo documentos que irão auxiliar no arquivamento do processo, será necessário gerar a declaração de veracidade. Nesse caso, o requerente do processo deverá assinar eletronicamente através do GOV.BR ou com certificado digital diretamente no assinador digital web as abas - capa do processo, declaração de veracidade e documentos auxiliares.

Portanto, após decidir a forma em que o(s) ato(s) anexado(s) na aba instrumento contratual será(ão) assinado(s), leia com **ATENÇÃO** o item abaixo necessário conforme o tipo de assinatura do ato escolhido.

# **A - QUANDO A ASSINATURA FOR ATRAVÉS DO GOV.BR NO PORTAL ASSINADOR DIGITAL WEB DA JUCESC**

(certificado E-CPF A1 ou A3 e ou nuvem).

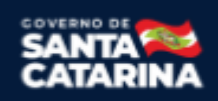

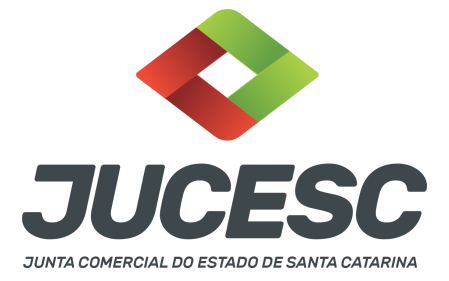

**Atenção!** Nesse caso a assinatura do ato anexado na aba instrumento contratual será feita mediante assinatura eletrônica do GOV.BR na própria plataforma do assinador digital web da JUCESC.

**Atenção!** O requerente do processo deverá assinar eletronicamente através do GOV.BR ou com certificado digital diretamente no assinador digital web, a aba capa do processo e quando necessário, as abas declaração de veracidade e documentos auxiliares.

## **Neste caso, deve incluir na tela do assinador digital web:**

- A) Na aba "CAPA DO PROCESSO" a capa será gerada automaticamente pelo requerimento eletrônico;
- B) Na aba "INSTRUMENTO CONTRATUAL" anexar o ato **conforme demonstrado no passo 7,** que deve ser assinado eletronicamente através do GOV.BR pelos signatários;
- C) "DOCUMENTOS AUXILIARES" **conforme demonstrado no passo 7**;
- D) "DECLARAÇÃO DE VERACIDADE" dos documentos anexados em documentos auxiliares. O sistema gera automaticamente a declaração de veracidade, todavia o requerente pode incluir a declaração de veracidade particular, conforme o seu interesse. Na aba conclusão e geração de documentos, no campo - declaração de veracidade de documentos **- selecione a opção "SIM" e selecione a opção "SOMENTE O TERMO DE VERACIDADE".** A declaração de veracidade deve ser assinada pelo requerente do processo.

**Atenção!** Quando o recibo da Central de Balanço (edital de convocação, por exemplo) for anexado junto com a certidão da ata, deverá ser gerada a declaração de veracidade na forma já informada acima.

**Atenção!** Sendo o ato assinado pelo signatário (presidente ou secretário da assembleia), observe o procedimento abaixo em relação à forma de como informar o signatário como assinante do processo na aba "INSTRUMENTO CONTRATUAL". Caso os acionistas tenham interesse em assinar também eletronicamente através do GOV.BR no assinador digital web, o procedimento a ser seguido é o mesmo, devendo ser mencionado no campo assinantes do processo digital o nome + CPF dos assinantes.

No RE, na tela "Conclusão e Geração de Documentos" **insira, conforme o caso, os assinantes signatários -** como "assinantes do processo digital"**.**

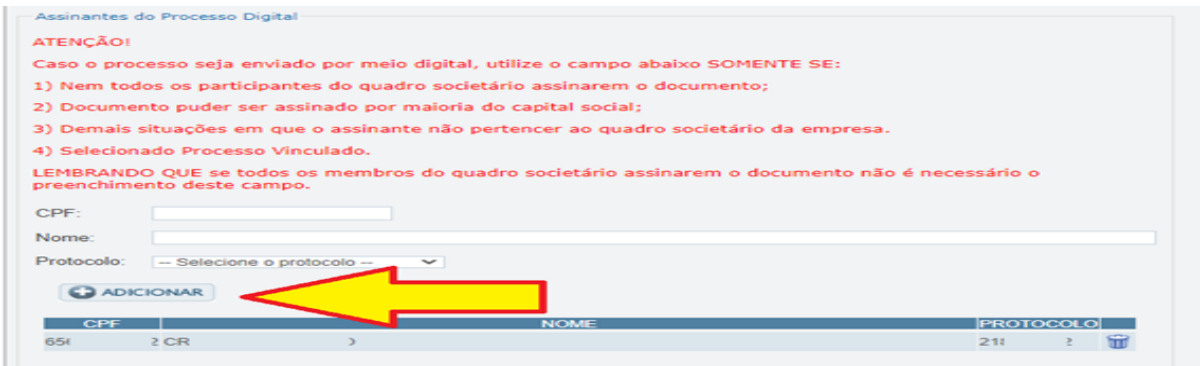

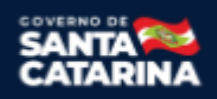

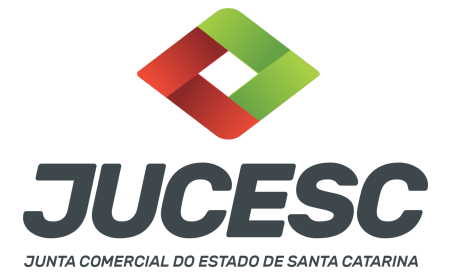

**Atenção!** Caso seja identificado o(s) signatário(s), ou seja, a identificação do(s) assinante(s) da certidão da ata após o fecho, deverá(ão) ser informado(s) apenas o(s) assinante(s) que irá(ão) assinar eletronicamente.

**Atenção! Assinatura híbrida no mesmo ato a ser arquivado** - O mesmo ato poderá ser assinado de forma híbrida (caneta e/ou assinatura em portais de terceiros e/ou certificado digital no assinador digital web da JUCESC + assinatura eletrônica do GOV.BR no assinador digital web da JUCESC). Nesse caso, observe os procedimentos informados acima referente à geração da declaração de veracidade e como informar os signatários que irão assinar com certificado digital e assinatura eletrônica do GOV.BR no assinador digital web da JUCESC. Aqueles que irão assinar à caneta e/ou em portais de assinaturas de terceiros **não serão informados** no campo "assinantes do processo digital", conforme tela acima.

Os documentos auxiliares devem ser apresentados em um único PDF.A para inclusão do arquivo no referido ícone.

Quando necessário declarar a veracidade de documentos, conforme informado acima, **selecione a opção "SIM" e selecione a opção "SOMENTE O TERMO DE VERACIDADE".**

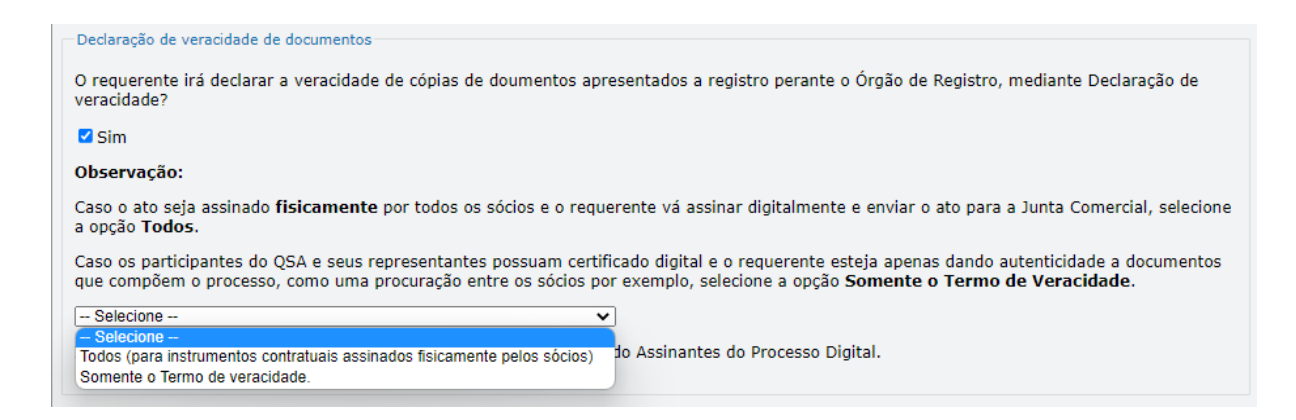

Conforme Instrução Normativa DREI nº 81 de 2020 (art. 36, §4º), **considera-se REQUERENTE** o empresário, titular, sócio, cooperado, acionista, administrador, diretor, conselheiro, usufrutuário, inventariante, os profissionais contabilistas e advogados da empresa e terceiros interessados.

**ATENÇÃO! Quando a declaração de veracidade for firmada pelo profissional contabilista ou advogado da empresa, deve ser selecionado no campo "QUALIFICAÇÃO" a opção correspondente, além de informar o nome completo, CPF e nº de inscrição do profissional. Não há necessidade de anexar o arquivo do documento profissional (CRC ou OAB) no campo documentos auxiliares.**

**Quando a declaração de veracidade for firmada pelo empresário, titular, sócio, cooperado, acionista, administrador, diretor, conselheiro, usufrutuário ou inventariante, deve ser selecionada a opção**

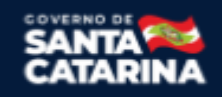

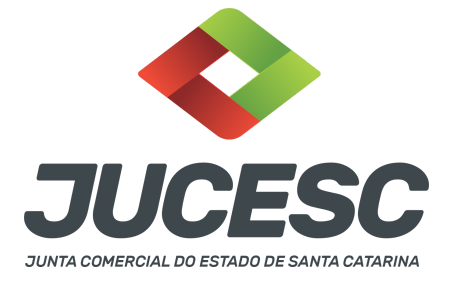

**"OUTROS", além de informar o nome completo e CPF. No caso do inventariante, deve ser anexado no campo documentos auxiliares o termo de inventariante.**

**Quando a declaração de veracidade for firmada por terceiros, este deve participar do ato no qual será arquivado. Por exemplo: presidente ou secretário da assembleia geral. Nesse caso, o membro da mesa da assembleia geral (presidente ou secretário) pode ser considerado um terceiro interessado.**

**A declaração de veracidade pode ser firmada por procurador constituído como representante de sócio, empresário, acionista ou cooperado, por exemplo. Logo, o outorgado pode requerer o processo e declarar a veracidade de documentos, quando necessário. Nesse caso, deve constar na procuração poderes para o requerente (outorgado) assinar a capa do processo e declarar a veracidade de documentos do processo digital. O documento digitalizado da procuração deve ser anexado no campo documentos auxiliares.**

**Atenção!** Na tela "Conclusão e Geração de Documentos", insira no campo **"Informações de quem vai assinar capa do processo e documentos auxiliares",** o nome, CPF, telefone e e-mail daquele que irá assinar como requerente do processo e irá declarar a veracidade dos documentos anexados no assinador digital web, quando necessário declarar.

# **B - QUANDO A ASSINATURA FOR COM CERTIFICADO DIGITAL NO PORTAL ASSINADOR DIGITAL WEB DA**

**JUCESC** (certificado E-CPF A1 ou A3 e ou nuvem).

**Atenção!** Nesse caso a assinatura do ato anexado na aba instrumento contratual será feita com certificado digital na própria plataforma do assinador digital web da JUCESC.

**Atenção!** O requerente do processo deverá assinar eletronicamente através do GOV.BR ou com certificado digital diretamente no assinador digital web, a aba capa do processo e quando necessário, as abas declaração de veracidade e documentos auxiliares.

## **Neste caso, deve incluir na tela do assinador digital web:**

- A) Na aba "CAPA DO PROCESSO" a capa será gerada automaticamente pelo requerimento eletrônico;
- B) Na aba "INSTRUMENTO CONTRATUAL" anexar o ato **conforme demonstrado no passo 7,** que deve ser assinado com certificado digital pelos signatários;
- C) "DOCUMENTOS AUXILIARES" **conforme demonstrado no passo 7;**;
- D) "DECLARAÇÃO DE VERACIDADE" dos documentos anexados em documentos auxiliares. O sistema gera automaticamente a declaração de veracidade, todavia o requerente pode incluir a declaração de veracidade particular, conforme o seu interesse. Na aba conclusão e geração de documentos, no campo - declaração de veracidade de documentos **- selecione a opção "SIM" e selecione a opção "SOMENTE O TERMO DE VERACIDADE".** A declaração de veracidade deve ser assinada pelo requerente do processo.

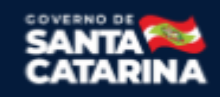

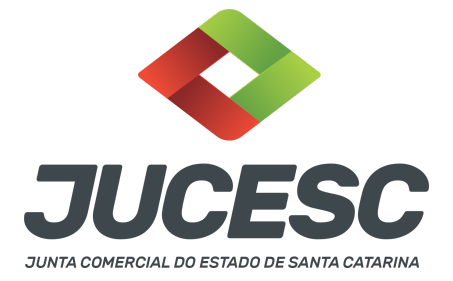

**Atenção!** Quando o recibo da Central de Balanço (edital de convocação, por exemplo) for anexado junto com a certidão da ata, deverá ser gerada a declaração de veracidade na forma já informada acima.

**Atenção!** Sendo o ato assinado pelo signatário (presidente ou secretário da assembleia), observe o procedimento abaixo em relação à forma de como informar o signatário como assinante do processo na aba "INSTRUMENTO CONTRATUAL". Caso os acionistas tenham interesse em assinar também com certificado digital no assinador digital web, o procedimento a ser seguido é o mesmo, devendo ser mencionado no campo assinantes do processo digital o nome + CPF dos assinantes.

No RE, na tela "Conclusão e Geração de Documentos" **insira, conforme o caso, os assinantes signatários -** como "assinantes do processo digital"**.**

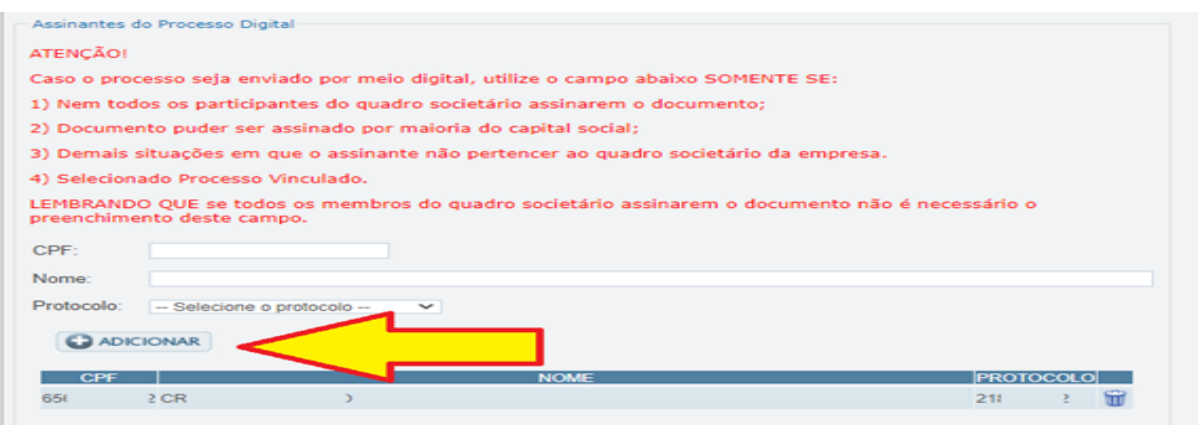

**Atenção!** Caso seja identificado o(s) signatário(s), ou seja, a identificação do(s) assinante(s) da certidão da ata após o fecho, deverá(ão) ser informado(s) apenas o(s) assinante(s) que irá(ão) assinar com certificado digital.

**Atenção! Assinatura híbrida no mesmo ato a ser arquivado -** O mesmo ato poderá ser assinado de forma híbrida (caneta e/ou assinatura em portais de terceiros e/ou assinatura do gov.br no assinador digital web da JUCESC + certificado digital no assinador digital web da JUCESC). Nesse caso, observe os procedimentos informados acima referente à geração da declaração de veracidade e como informar os signatários que irão assinar com certificado digital e assinatura eletrônica do GOV.BR no assinador digital web da JUCESC. Aqueles que irão assinar à caneta e/ou em portais de assinaturas de terceiros **não serão informados** no campo "assinantes do processo digital", conforme tela acima.

Os documentos auxiliares devem ser apresentados em um único PDF.A para inclusão do arquivo no referido ícone.

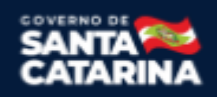

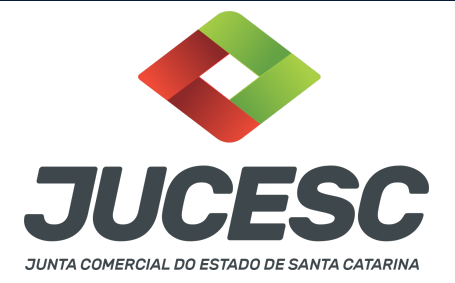

Quando necessário declarar a veracidade de documentos, conforme informado acima, **selecione a opção "SIM" e selecione a opção "SOMENTE O TERMO DE VERACIDADE".**

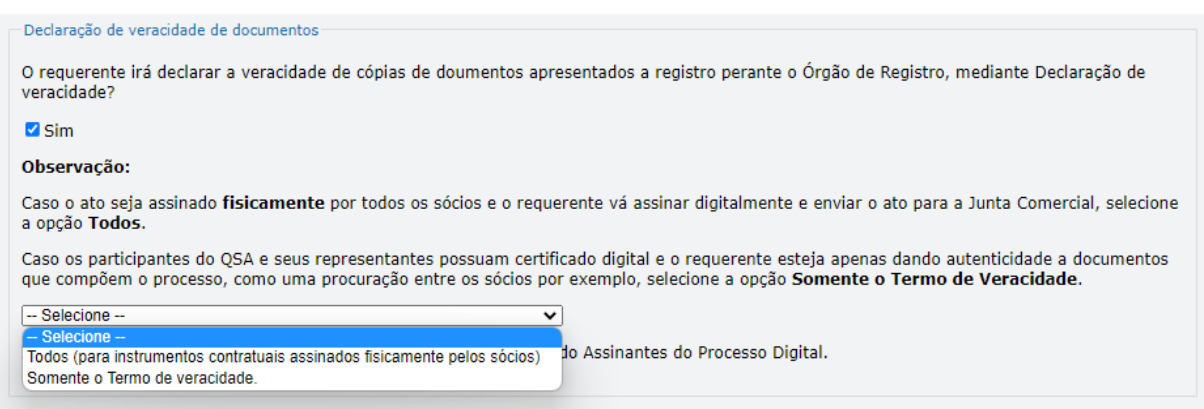

Conforme Instrução Normativa DREI nº 81 de 2020 (art. 36, §4º), **considera-se REQUERENTE** o empresário, titular, sócio, cooperado, acionista, administrador, diretor, conselheiro, usufrutuário, inventariante, os profissionais contabilistas e advogados da empresa e terceiros interessados.

**ATENÇÃO! Quando a declaração de veracidade for firmada pelo profissional contabilista ou advogado da empresa, deve ser selecionado no campo "QUALIFICAÇÃO" a opção correspondente, além de informar o nome completo, CPF e nº de inscrição do profissional. Não há necessidade de anexar o arquivo do documento profissional (CRC ou OAB) no campo documentos auxiliares.**

**Quando a declaração de veracidade for firmada pelo empresário, titular, sócio, cooperado, acionista, administrador, diretor, conselheiro, usufrutuário ou inventariante, deve ser selecionada a opção "OUTROS", além de informar o nome completo e CPF. No caso do inventariante, deve ser anexado no campo documentos auxiliares o termo de inventariante.**

**Quando a declaração de veracidade for firmada por terceiros, este deve participar do ato no qual será arquivado. Por exemplo: presidente ou secretário da assembleia geral. Nesse caso, o membro da mesa da assembleia geral (presidente ou secretário) pode ser considerado um terceiro interessado.**

**A declaração de veracidade pode ser firmada por procurador constituído como representante de sócio, empresário, acionista ou cooperado, por exemplo. Logo, o outorgado pode requerer o processo e declarar a veracidade de documentos, quando necessário. Nesse caso, deve constar na procuração poderes para o requerente (outorgado) assinar a capa do processo e declarar a veracidade de documentos do processo digital. O documento digitalizado da procuração deve ser anexado no campo documentos auxiliares.**

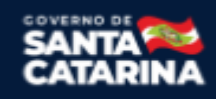

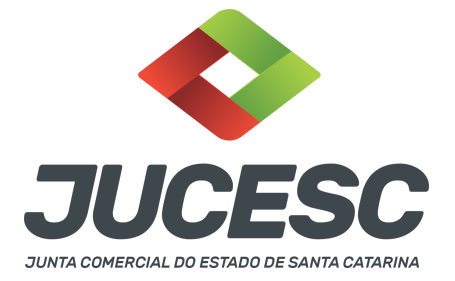

**Atenção!** Na tela "Conclusão e Geração de Documentos", insira no campo **"Informações de quem vai assinar capa do processo e documentos auxiliares",** o nome, CPF, telefone e e-mail daquele que irá assinar como requerente do processo e irá declarar a veracidade dos documentos anexados no assinador digital web, quando necessário declarar.

# **C - QUANDO A ASSINATURA FOR DO TIPO ASSINATURA ELETRÔNICA (ASSINATURA FORA DO PORTAL ASSINADOR DIGITAL WEB, MAS RECONHECIDA PELO SISTEMA ASSINADOR DA JUCESC)**

**Atenção!** Nesse caso o ato será assinado com certificado digital dentro do **programa Adobe Acrobat**, por exemplo. Quando anexado o arquivo em PDF do ato na aba **instrumento contratual**, o sistema assinador digital web irá reconhecer as assinaturas. Já a aba capa do processo e quando necessário, as abas declaração de veracidade e documentos auxiliares, deverão ser assinadas eletronicamente através do GOV.BR ou com certificado digital pelo requerente do processo diretamente na plataforma do assinador digital web.

No RE, na tela "Conclusão e Geração de Documentos" **insira o(s) signatário(s) do processo digital, conforme informados no passo 7,** como "assinantes do processo digital" para o sistema fazer a validação da assinatura eletrônica que consta no instrumento. O requerente deve assinar a capa do processo, documentos auxiliares e declaração de veracidade, estes quando necessários, de forma eletrônica através do GOV.BR ou com certificado digital no asssinador digital web da JUCESC, e transmiti-lo à JUCESC.

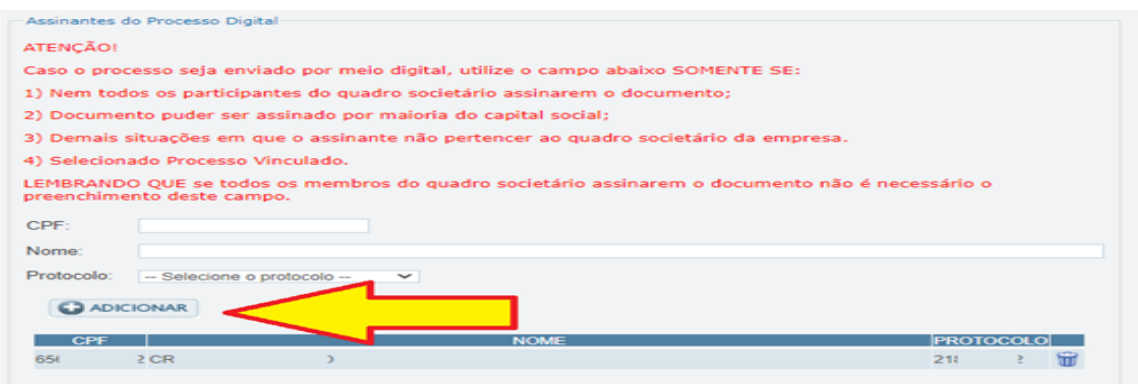

**O assinador digital web permite que o sistema identifique no arquivo de PDF anexado na aba INSTRUMENTO CONTRATUAL as assinaturas com certificado digital realizadas dentro do programa Adobe Acrobat** e, caso encontre esse certificado, é validado junto aos dados dos assinantes.

Caso encontre os dados de um dos assinantes no PDF, o assinante é automaticamente marcado no sistema com o status de que já assinou o documento.

Caso todos os assinantes sejam encontrados no PDF, o documento é marcado como assinado por completo.

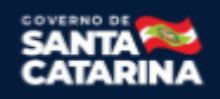

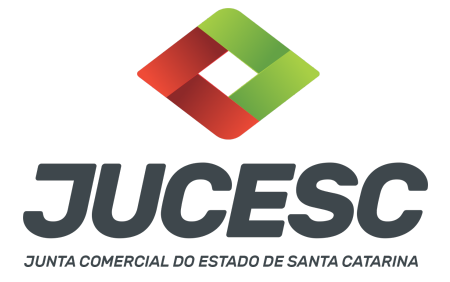

É importante ressaltar que nesses casos em que o sistema encontra um certificado digital de um dos assinantes no PDF, o sistema não estampará o QR Code na lateral direita da primeira página, pois essa ação vai invalidar as assinaturas existentes no PDF.

# **Neste caso, deve incluir na tela do assinador digital web:**

- A) Na aba "CAPA DO PROCESSO" a capa será gerada automaticamente pelo requerimento eletrônico;
- B) Na aba "INSTRUMENTO CONTRATUAL" anexar o ato **conforme demonstrado no passo 7,** que deve ser assinado com certificado digital pelos signatários através do programa Adobe Acrobat;
- C) Na aba "DOCUMENTOS AUXILIARES", anexar os documentos em arquivo de PDF único **conforme demonstrado no passo 7**;
- D) A aba "DECLARAÇÃO DE VERACIDADE" dos documentos anexados em documentos auxiliares. O sistema gera automaticamente a declaração de veracidade, todavia o requerente pode incluir a declaração de veracidade particular, conforme o seu interesse. Na aba conclusão e geração de documentos, no campo - declaração de veracidade de documentos **- selecione a opção "SIM" e selecione a opção "SOMENTE O TERMO DE VERACIDADE".** A declaração de veracidade deve ser assinada pelo requerente do processo.

**Atenção!** Quando o recibo da Central de Balanço (edital de convocação, por exemplo) for anexado junto com a certidão da ata, deverá ser gerada a declaração de veracidade na forma já informada acima.

**Atenção!** Caso seja identificado o(s) signatário(s), ou seja, a identificação do(s) assinante(s) da certidão da ata após o fecho, deverá(ão) ser informado(s) apenas o(s) assinante(s) que irá(ão) assinar com certificado digital.

**Atenção! Assinatura híbrida no mesmo ato a ser arquivado -** O mesmo ato poderá ser assinado de forma híbrida (certificado digital no programa Adobe Acrobat + assinatura com certificado digital e/ou assinatura do GOV.BR no assinador digital web da JUCESC). Nesse caso, observe os procedimentos informados acima sobre como informar os signatários que irão assinar com certificado digital e/ou assinatura GOV.BR no assinador digital web da JUCESC e signatários que irão assinar com certificação digital no programa Adobe Acrobat. Informe os assinantes no campo "assinantes do processo digital".

Os documentos auxiliares devem ser apresentados em um único PDF.A para inclusão do arquivo no referido ícone.

Quando necessário declarar a veracidade de documentos, conforme informado acima, **selecione a opção "SIM" e selecione a opção "SOMENTE O TERMO DE VERACIDADE".**

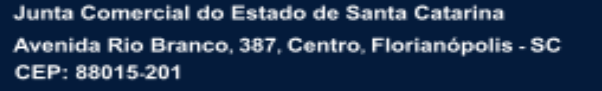

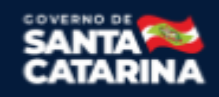

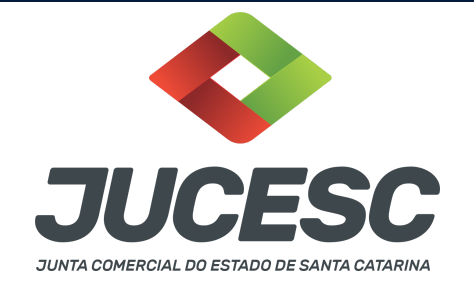

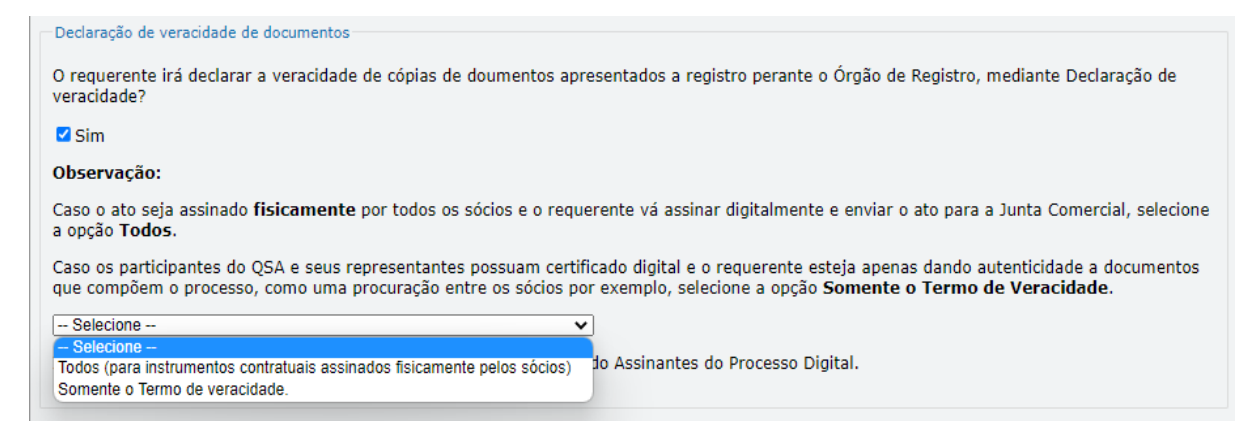

Conforme Instrução Normativa DREI nº 81 de 2020 (art. 36, §4º), **considera-se REQUERENTE** o empresário, titular, sócio, cooperado, acionista, administrador, diretor, conselheiro, usufrutuário, inventariante, os profissionais contabilistas e advogados da empresa e terceiros interessados.

**ATENÇÃO! Quando a declaração de veracidade for firmada pelo profissional contabilista ou advogado da empresa, deve ser selecionado no campo "QUALIFICAÇÃO" a opção correspondente, além de informar o nome completo, CPF e nº de inscrição do profissional. Não há necessidade de anexar o arquivo do documento profissional (CRC ou OAB) no campo documentos auxiliares.**

**Quando a declaração de veracidade for firmada pelo empresário, titular, sócio, cooperado, acionista, administrador, diretor, conselheiro, usufrutuário ou inventariante, deve ser selecionada a opção "OUTROS", além de informar o nome completo e CPF. No caso do inventariante, deve ser anexado no campo documentos auxiliares o termo de inventariante.**

**Quando a declaração de veracidade for firmada por terceiros, este deve participar do ato no qual será arquivado. Por exemplo: presidente ou secretário da assembleia geral. Nesse caso, o membro da mesa da assembleia geral (presidente ou secretário) pode ser considerado um terceiro interessado.**

**A declaração de veracidade pode ser firmada por procurador constituído como representante de sócio, empresário, acionista ou cooperado, por exemplo. Logo, o outorgado pode requerer o processo e declarar a veracidade de documentos, quando necessário. Nesse caso, deve constar na procuração poderes para o requerente (outorgado) assinar a capa do processo e declarar a veracidade de documentos do processo digital. O documento digitalizado da procuração deve ser anexado no campo documentos auxiliares.**

**Atenção!** Na tela "Conclusão e Geração de Documentos", insira no campo **"Informações de quem vai assinar capa do processo e documentos auxiliares",** o nome, CPF, telefone e e-mail daquele que irá assinar como requerente do processo e irá declarar a veracidade dos documentos anexados no assinador digital web, quando necessário declarar.

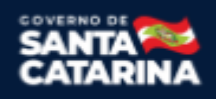

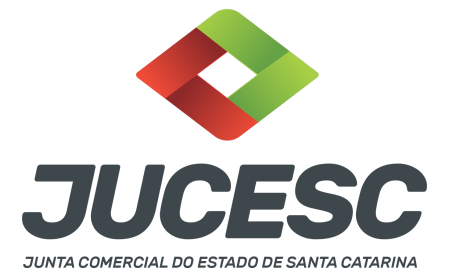

# **D - QUANDO A ASSINATURA FOR DO TIPO ASSINATURA ELETRÔNICA (ASSINATURA FORA DO PORTAL ASSINADOR DIGITAL WEB DA JUCESC)**

**Atenção!** O ato pode ser assinado eletronicamente através de qualquer outro meio de comprovação de autoria e integridade de assinatura de documentos em forma eletrônica, como, por exemplo, assinatura eletrônica em portais de assinaturas de terceiros. Nesse caso, será **OBRIGATÓRIO** apresentar a declaração de veracidade assinada pelo requerente, pois a assinatura eletrônica será realizada em outro portal, aplicativo ou software. No entanto, a aba instrumento contratual, assim como as demais abas - capa do processo, declaração de veracidade e documentos auxiliares, esta última quando necessário - deverão ser assinadas eletronicamente através do GOV.BR ou com certificado digital pelo requerente do processo diretamente na plataforma do assinador digital web da JUCESC.

No RE, na tela "Conclusão e Geração de Documentos", insira no campo **"Informações de quem vai assinar capa do processo e documentos auxiliares",** o nome, CPF, telefone e e-mail daquele que irá assinar como requerente do processo e irá declarar a veracidade dos documentos anexados no assinador digital web. É necessário que o requerente assine eletronicamente através do GOV.BR ou com certificado digital na tela do assinador digital web, para o sistema permitir a transmissão do processo à JUCESC.

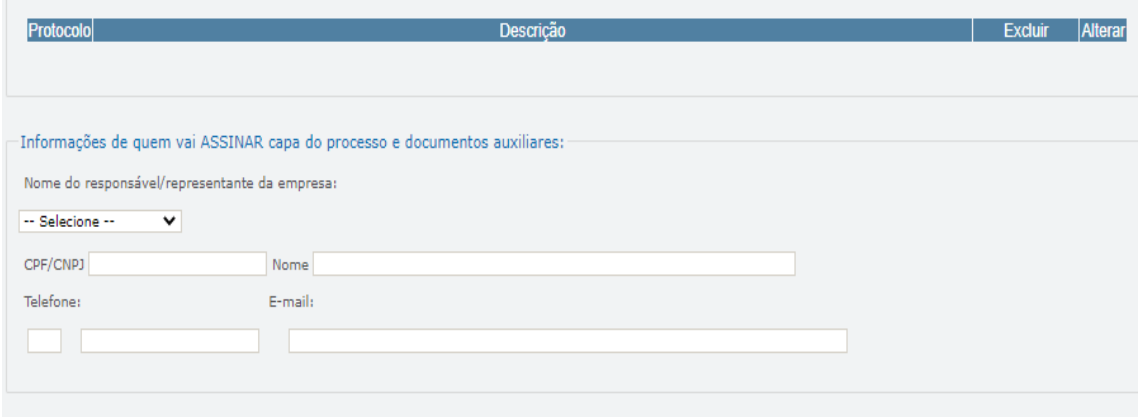

## **Neste caso, deve incluir na tela do assinador digital web:**

- A) Na aba "CAPA DO PROCESSO" a capa será gerada automaticamente pelo requerimento eletrônico;
- B) Na aba "INSTRUMENTO CONTRATUAL" anexar o ato **conforme demonstrado no passo 7,** que deve ser assinado eletronicamente pelos signatários através de portal de assinaturas eletrônicas de terceiros. No entanto, a aba instrumento contratual deverá ser assinada eletronicamente através do GOV.BR ou com certificado digital pelo requerente do processo diretamente na plataforma do assinador digital web;
- C) Na aba "DOCUMENTOS AUXILIARES", anexar os documentos em arquivo de PDF único **conforme demonstrado no passo 7**;

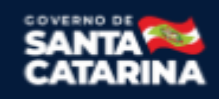

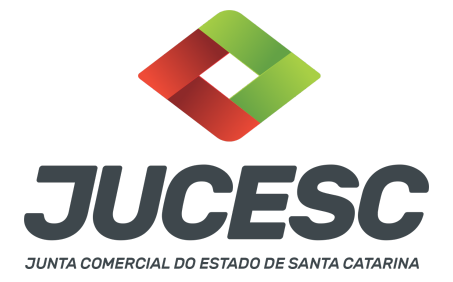

D) A aba "DECLARAÇÃO DE VERACIDADE" **deve existir** (declaração da veracidade dos documentos elencados nas letras "B" e "C"). O sistema gera automaticamente a declaração de veracidade, todavia o requerente pode incluir a declaração de veracidade particular, conforme o seu interesse. Na aba conclusão e geração de documentos, no campo - declaração de veracidade de documentos  **selecione a opção "SIM" e selecione a opção "TODOS".** A declaração de veracidade deve ser assinada pelo requerente do processo.

**Atenção!** Quando o recibo da Central de Balanço (edital de convocação, por exemplo) for anexado junto com a certidão da ata, deverá ser gerada a declaração de veracidade na forma já informada acima.

**Atenção!** Caso seja identificado o(s) signatário(s), ou seja, a identificação do(s) assinante(s) da certidão da ata ou do estatuto social após o fecho, deverá(ão) ser informado(s) apenas o(s) assinante(s) que irá(ão) assinar eletronicamente.

**Atenção! Assinatura híbrida no mesmo ato a ser arquivado -** O mesmo ato poderá ser assinado de forma híbrida (caneta + assinatura eletrônica em portais de assinaturas eletrônicas de terceiros). Nesse caso, observe os procedimentos informados acima referente à geração da declaração de veracidade.

Os documentos auxiliares devem ser apresentados em um único PDF.A para inclusão do arquivo no referido ícone.

Quando necessário declarar a veracidade de documentos, conforme informado acima, **selecione a opção "SIM" e selecione a opção "TODOS".**

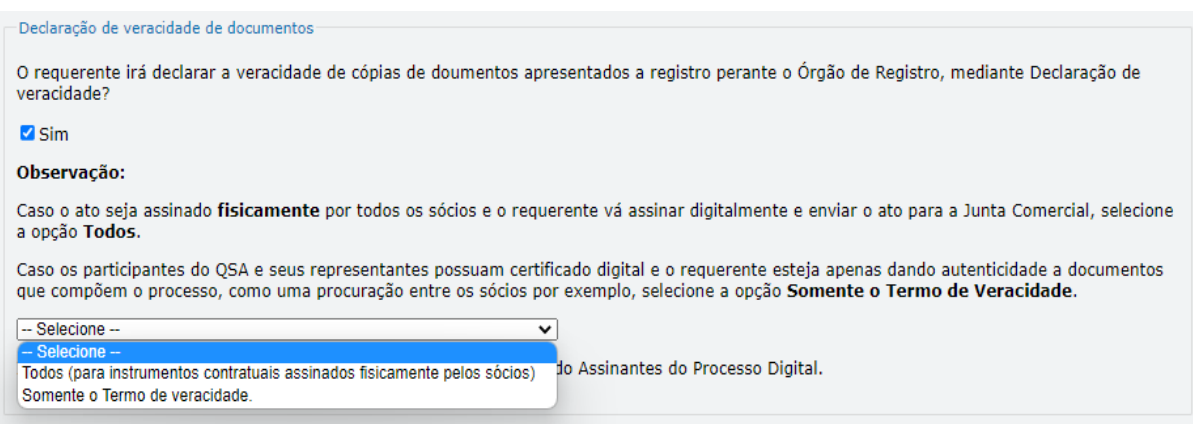

Conforme Instrução Normativa DREI nº 81 de 2020 (art. 36, §4º), **considera-se REQUERENTE** o empresário, titular, sócio, cooperado, acionista, administrador, diretor, conselheiro, usufrutuário, inventariante, os profissionais contabilistas e advogados da empresa e terceiros interessados.

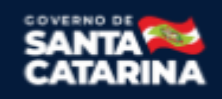

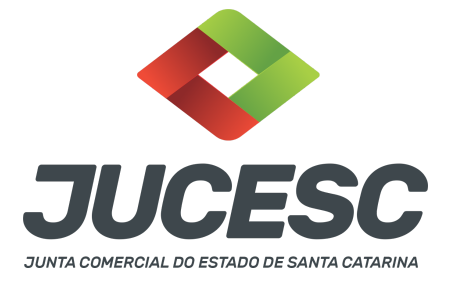

**ATENÇÃO! Quando a declaração de veracidade for firmada pelo profissional contabilista ou advogado da empresa, deve ser selecionado no campo "QUALIFICAÇÃO" a opção correspondente, além de informar o nome completo, CPF e nº de inscrição do profissional. Não há necessidade de anexar o arquivo do documento profissional (CRC ou OAB) no campo documentos auxiliares.**

**Quando a declaração de veracidade for firmada pelo empresário, titular, sócio, cooperado, acionista, administrador, diretor, conselheiro, usufrutuário ou inventariante, deve ser selecionada a opção "OUTROS", além de informar o nome completo e CPF. No caso do inventariante, deve ser anexado no campo documentos auxiliares o termo de inventariante.**

**Quando a declaração de veracidade for firmada por terceiros, este deve participar do ato no qual será arquivado. Por exemplo: presidente ou secretário da assembleia geral. Nesse caso, o membro da mesa da assembleia geral (presidente ou secretário) pode ser considerado um terceiro interessado.**

**A declaração de veracidade pode ser firmada por procurador constituído como representante de sócio, empresário, acionista ou cooperado, por exemplo. Logo, o outorgado pode requerer o processo e declarar a veracidade de documentos, quando necessário. Nesse caso, deve constar na procuração poderes para o requerente (outorgado) assinar a capa do processo e declarar a veracidade de documentos do processo digital. O documento digitalizado da procuração deve ser anexado no campo documentos auxiliares.**

**E - QUANDO A ASSINATURA FOR FEITA DE PRÓPRIO PUNHO PELO SIGNATÁRIO,** OBRIGATÓRIO apresentar a declaração de veracidade assinada pelo requerente.

**Atenção!** O ato poderá ser assinado à caneta. Nesse caso, será **OBRIGATÓRIO** apresentar a declaração de veracidade. No entanto, a aba instrumento contratual, assim como as demais abas - capa do processo, declaração de veracidade e documentos auxiliares, esta última quando necessário - deverão ser assinadas eletronicamente através do GOV.BR ou com certificado digital pelo requerente do processo diretamente na plataforma do assinador digital web da JUCESC.

No RE, na tela "Conclusão e Geração de Documentos", insira no campo **"Informações de quem vai assinar capa do processo e documentos auxiliares",** o nome, CPF, telefone e e-mail daquele que irá assinar como requerente do processo e irá declarar a veracidade dos documentos anexados no assinador digital web. É necessário que o requerente assine eletronicamente através do GOV.BR ou com certificado digital na tela do assinador digital web, para o sistema permitir a transmissão do processo à JUCESC.

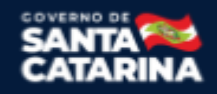

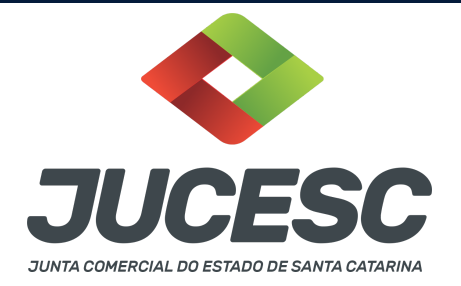

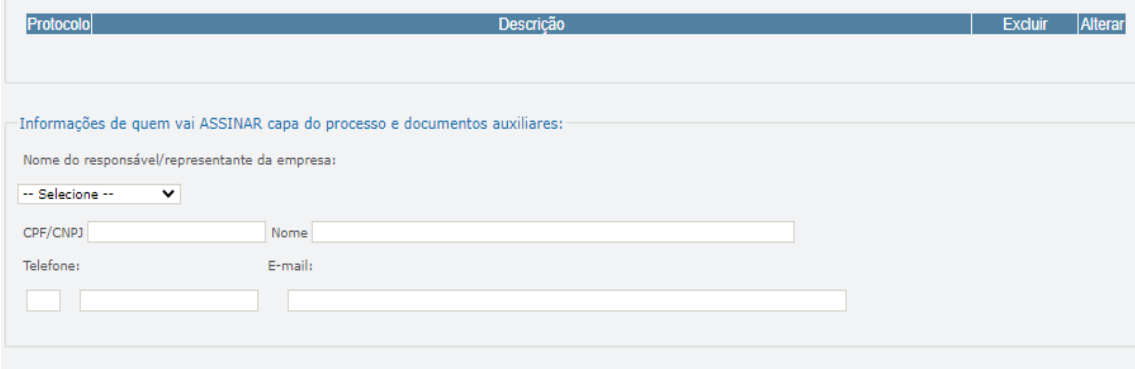

#### **Neste caso, deve incluir na tela do assinador digital web:**

- A) Na aba "CAPA DO PROCESSO" a capa será gerada automaticamente pelo requerimento eletrônico;
- B) Na aba "INSTRUMENTO CONTRATUAL" anexar o ato **conforme demonstrado no passo 7** que deve ser assinado à caneta pelos signatários. No entanto, a aba instrumento contratual deverá ser assinada eletronicamente através do GOV.BR ou com certificado digital pelo requerente do processo diretamente na plataforma do assinador digital web;
- C) Na aba "DOCUMENTOS AUXILIARES", anexar os documentos em arquivo de PDF único **conforme demonstrado no passo 7**;
- D) A aba "DECLARAÇÃO DE VERACIDADE" **deve existir** (declaração da veracidade dos documentos elencados nas letras "B" e "C"). O sistema gera automaticamente a declaração de veracidade, todavia o requerente pode incluir a declaração de veracidade particular, conforme o seu interesse. Na aba conclusão e geração de documentos, no campo - declaração de veracidade de documentos  **selecione a opção "SIM" e selecione a opção "TODOS".** A declaração de veracidade deve ser assinada pelo requerente do processo.

**Atenção!** Quando o recibo da Central de Balanço (edital de convocação, por exemplo) for anexado junto com a certidão da ata, deverá ser gerada a declaração de veracidade na forma já informada acima.

**Atenção! Assinatura híbrida no mesmo ato a ser arquivado -** O mesmo ato poderá ser assinado de forma híbrida (caneta + assinatura eletrônica em portais de assinaturas eletrônicas de terceiros). Nesse caso, observe os procedimentos informados acima referente à geração da declaração de veracidade.

Os documentos auxiliares devem ser apresentados em um único PDF.A para inclusão do arquivo no referido ícone.

Quando necessário declarar a veracidade de documentos, conforme informado acima, **selecione a opção "SIM" e selecione a opção "TODOS".**

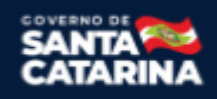

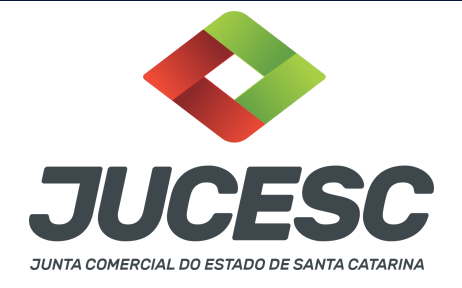

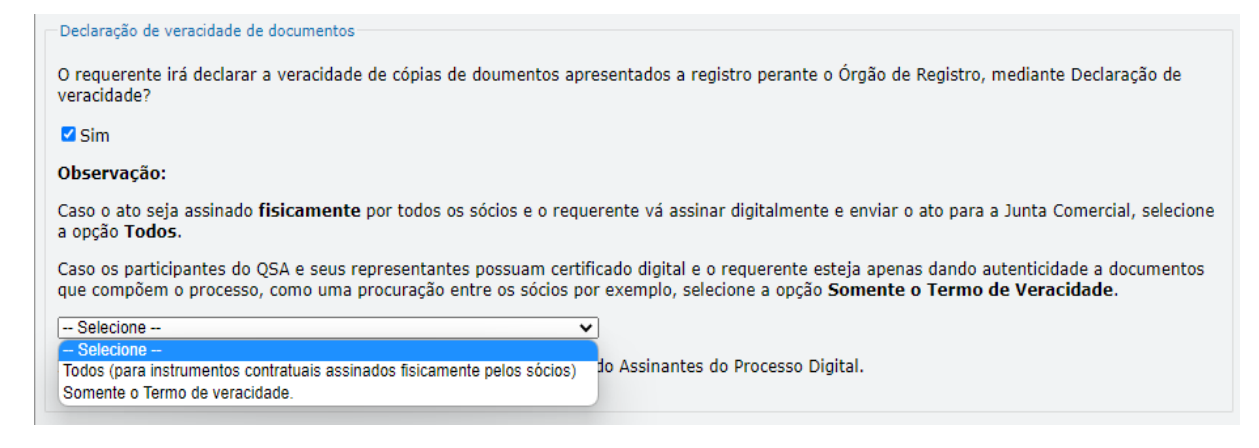

Conforme Instrução Normativa DREI nº 81 de 2020 (art. 36, §4º), **considera-se REQUERENTE** o empresário, titular, sócio, cooperado, acionista, administrador, diretor, conselheiro, usufrutuário, inventariante, os profissionais contabilistas e advogados da empresa e terceiros interessados.

**ATENÇÃO! Quando a declaração de veracidade for firmada pelo profissional contabilista ou advogado da empresa, deve ser selecionado no campo "QUALIFICAÇÃO" a opção correspondente, além de informar o nome completo, CPF e nº de inscrição do profissional. Não há necessidade de anexar o arquivo do documento profissional (CRC ou OAB) no campo documentos auxiliares.**

**Quando a declaração de veracidade for firmada pelo empresário, titular, sócio, cooperado, acionista, administrador, diretor, conselheiro, usufrutuário ou inventariante, deve ser selecionada a opção "OUTROS", além de informar o nome completo e CPF. No caso do inventariante, deve ser anexado no campo documentos auxiliares o termo de inventariante.**

**Quando a declaração de veracidade for firmada por terceiros, este deve participar do ato no qual será arquivado. Por exemplo: presidente ou secretário da assembleia geral. Nesse caso, o membro da mesa da assembleia geral (presidente ou secretário) pode ser considerado um terceiro interessado.**

**A declaração de veracidade pode ser firmada por procurador constituído como representante de sócio, empresário, acionista ou cooperado, por exemplo. Logo, o outorgado pode requerer o processo e declarar a veracidade de documentos, quando necessário. Nesse caso, deve constar na procuração poderes para o requerente (outorgado) assinar a capa do processo e declarar a veracidade de documentos do processo digital. O documento digitalizado da procuração deve ser anexado no campo documentos auxiliares.**

## **6 - TRANSFERÊNCIA DE AÇÕES NOMINATIVAS**

A transferência de ações nominativas de acionista será feito no livro de transferência de ações nominativas, conforme determina o art. 31, §1º, da Lei 6.404, de 1976: § 1º A transferência das ações nominativas

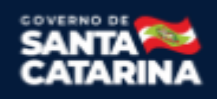

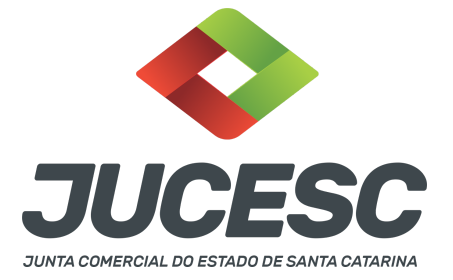

opera-se por termo lavrado no livro de "Transferência de Ações Nominativas", datado e assinado pelo cedente e pelo cessionário, ou seus legítimos representantes.

## **7 - DA PROCURAÇÃO**

Caso o acionista seja representado por procurador em assembleia, cabe ao outorgado apresentar o instrumento da procuração para a mesa composta na assembleia (presidente e secretário), sendo desnecessário a apresentação para registro do processo da ata da sociedade na Junta Comercial.

**Atenção!** Essa procuração de representação em assembleia **não se confunde com a procuração com poderes para requerer processos perante a Junta Comercial**, que nesse caso deve ser apresentada no protocolo do processo. Conforme o art. 63 da Lei 8.934 de 1994, os atos levados a arquivamento nas juntas comerciais são dispensados de reconhecimento de firma.

# **8 - DAS PUBLICAÇÕES REALIZADAS DE FORMA RESUMIDA**

Não compete à Junta Comercial analisar o mérito das publicações que devem ser realizadas de forma resumida no jornal impresso, salvo no caso do resumo de demonstrações financeiras, que deve conter o mínimo contido no inciso II do art. 289 Lei nº 6.404, de 1976.

Art. 289, inciso II: no caso de demonstrações financeiras, a publicação de forma resumida deverá conter, no mínimo, em comparação com os dados do exercício social anterior, informações ou valores globais relativos a cada grupo e a respectiva classificação de contas ou registros, assim como extratos das informações relevantes contempladas nas notas explicativas e nos pareceres dos auditores independentes e do conselho fiscal, se houver.

## **9 - DA CENTRAL DE BALANÇOS - O QUE É A CENTRAL DE BALANÇOS?**

A Central de Balanços é um **módulo do sistema SPED** - Sistema Público de Escrituração Digital criado pelo Governo. O SPED foi criado com o objetivo de simplificar a entrega de obrigações acessórias pelas empresas, além de aumentar e melhorar a fiscalização por parte da Receita Federal e demais órgãos.

## Logo, **não se deve confundir** Central de Balanços do sistema SPED com entrega de ECD pelo sistema SPED.

Por exemplo, a ECD - Escrituração Contábil Digital substituiu a autenticação de livros contábeis em "papel, agora em arquivo PDF", Diário e Razão, na Junta Comercial, para as empresas do Lucro Real e Presumido.

## **9.1 - O QUE PODE SER PUBLICADO NA CENTRAL DE BALANÇOS?**

Editais, anúncios, demonstrações contábeis, relatório de administração, parecer dos auditores independentes, atas, estatuto social, demais atos de S/A conforme exigência da legislação.

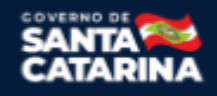